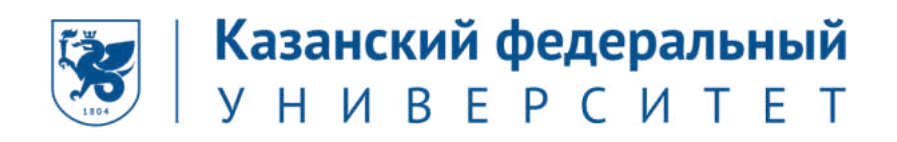

# Инструкция для прохождения олимпиады

# «МагистриУм»

### Шаг №1 - Пройдите регистрацию на сайте «Буду студентом!»

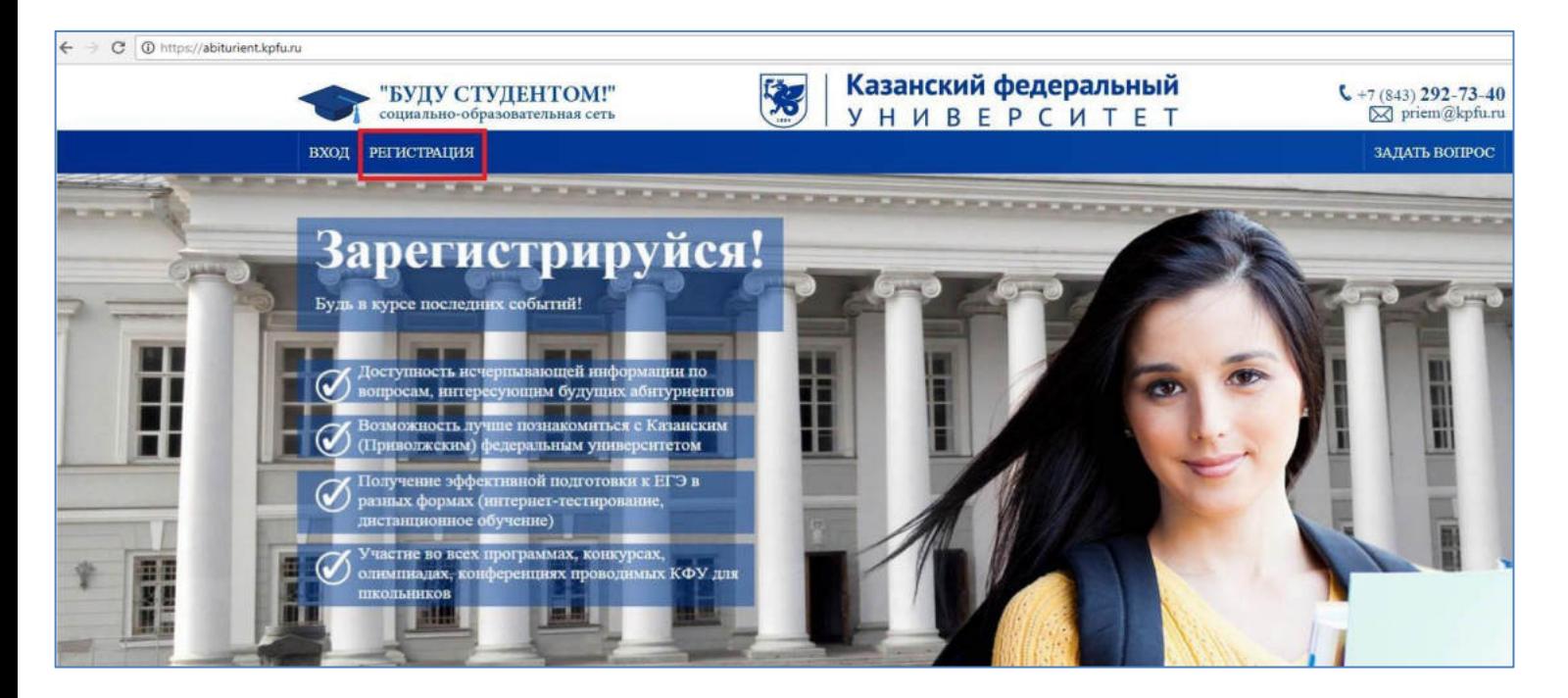

Заполните все поля регистрационной формы и нажмите «Зарегистрироваться»

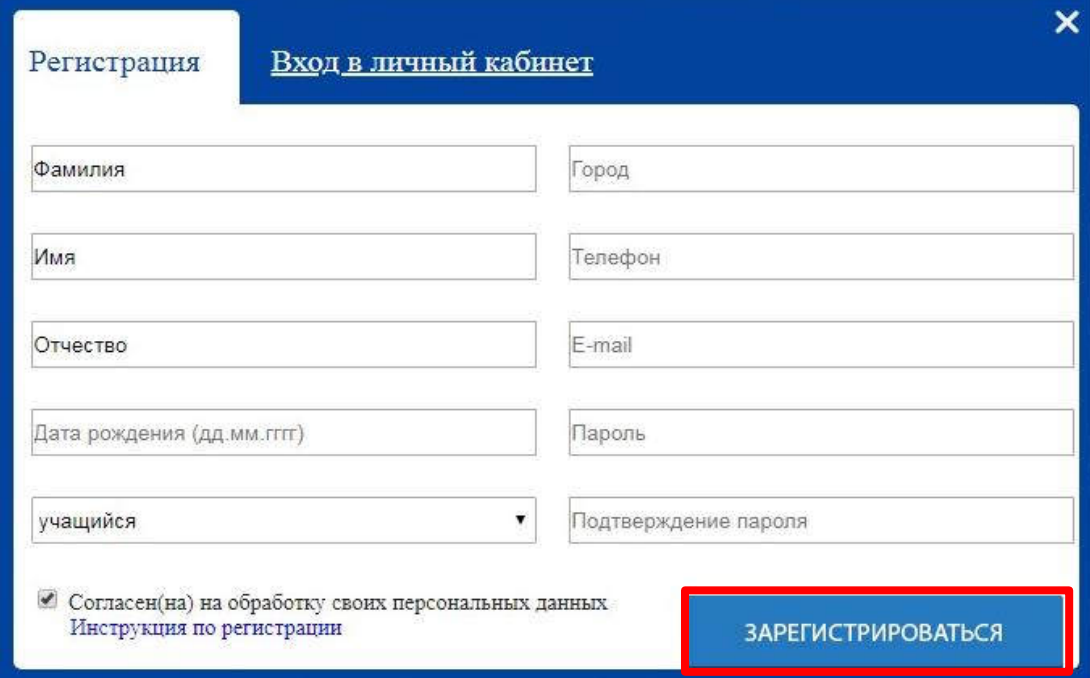

#### **Шаг №2 – Перейдите во вкладку «Обо мне»**

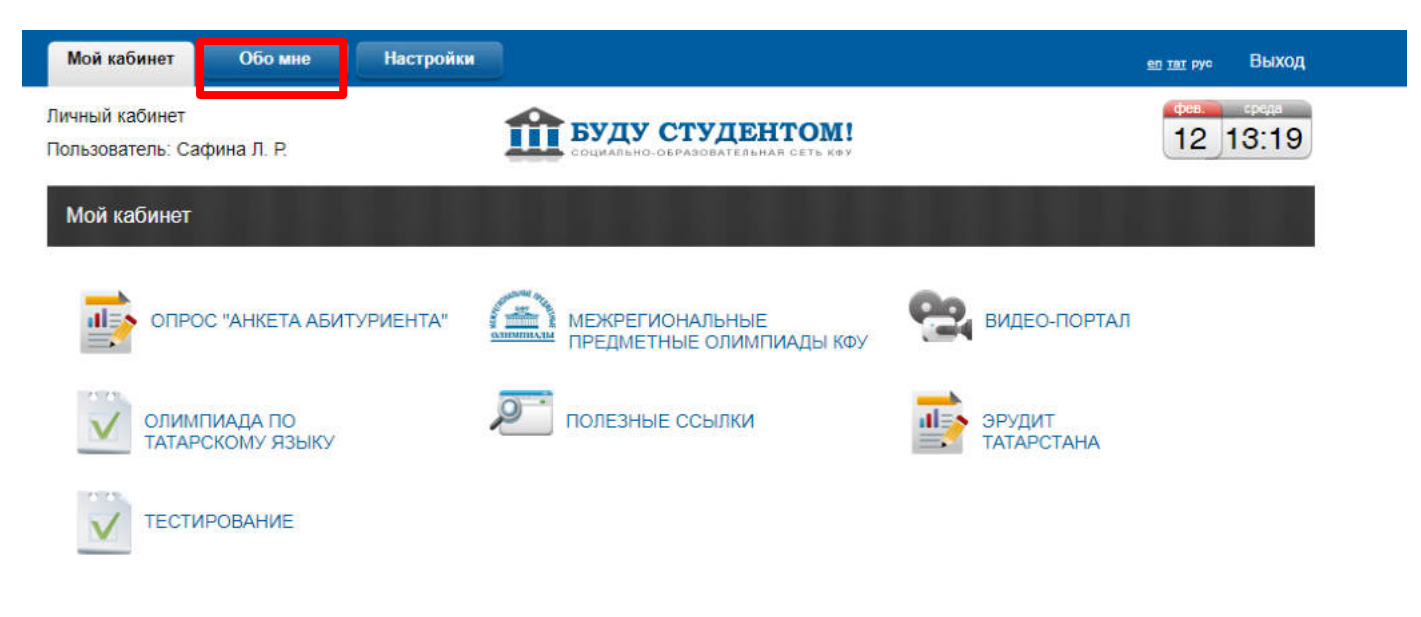

#### **Шаг №3 – Заполните личные данные и нажмите кнопку «Сохранить изменения»**

#### *!!! в пункте «класс» из выпадающего списка выбираем «Выпускник вуза»!!!*

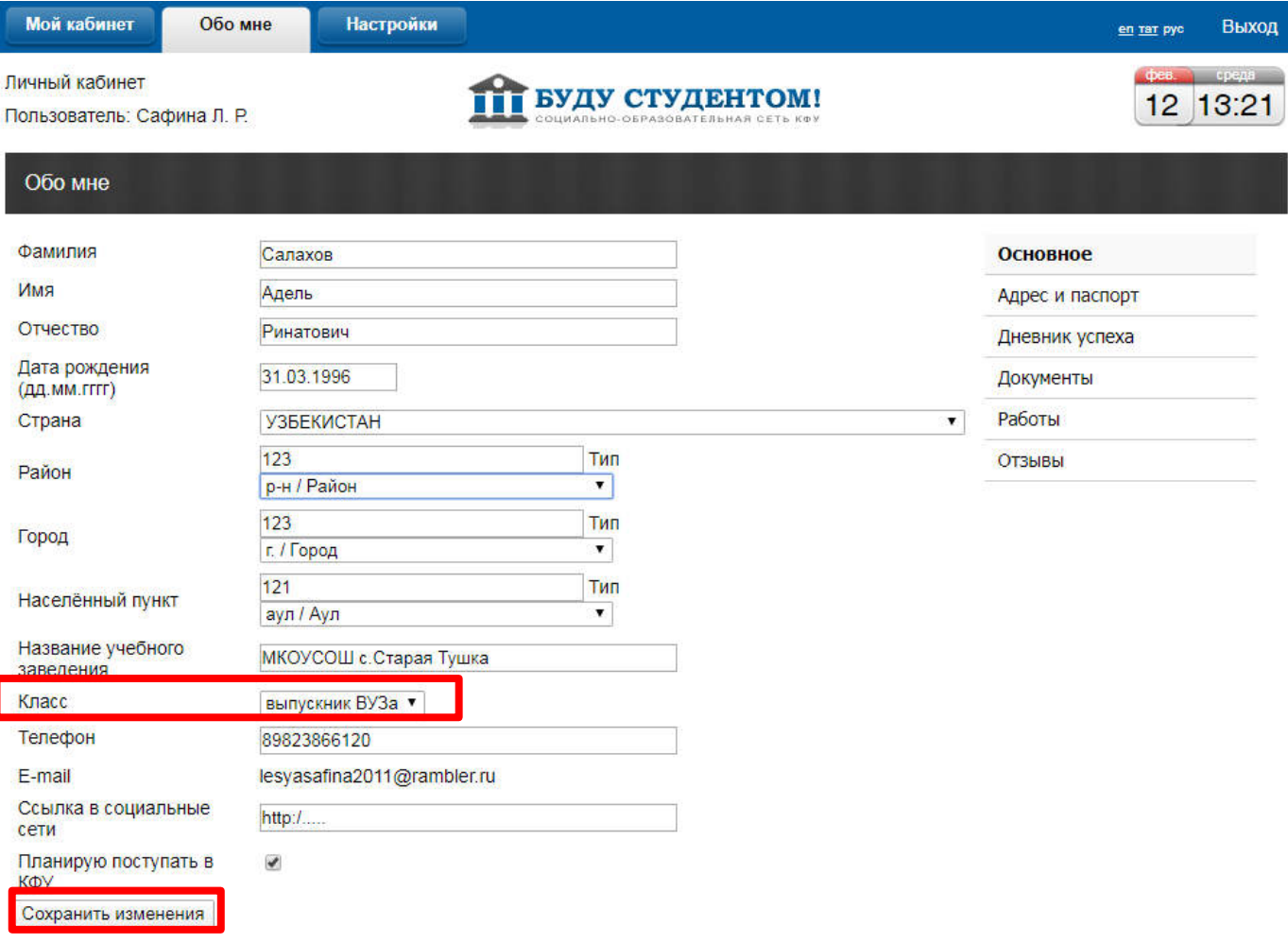

#### **Шаг №4 - Перейдите в «Мой кабинет» и откройте вкладку «Магистратура»**

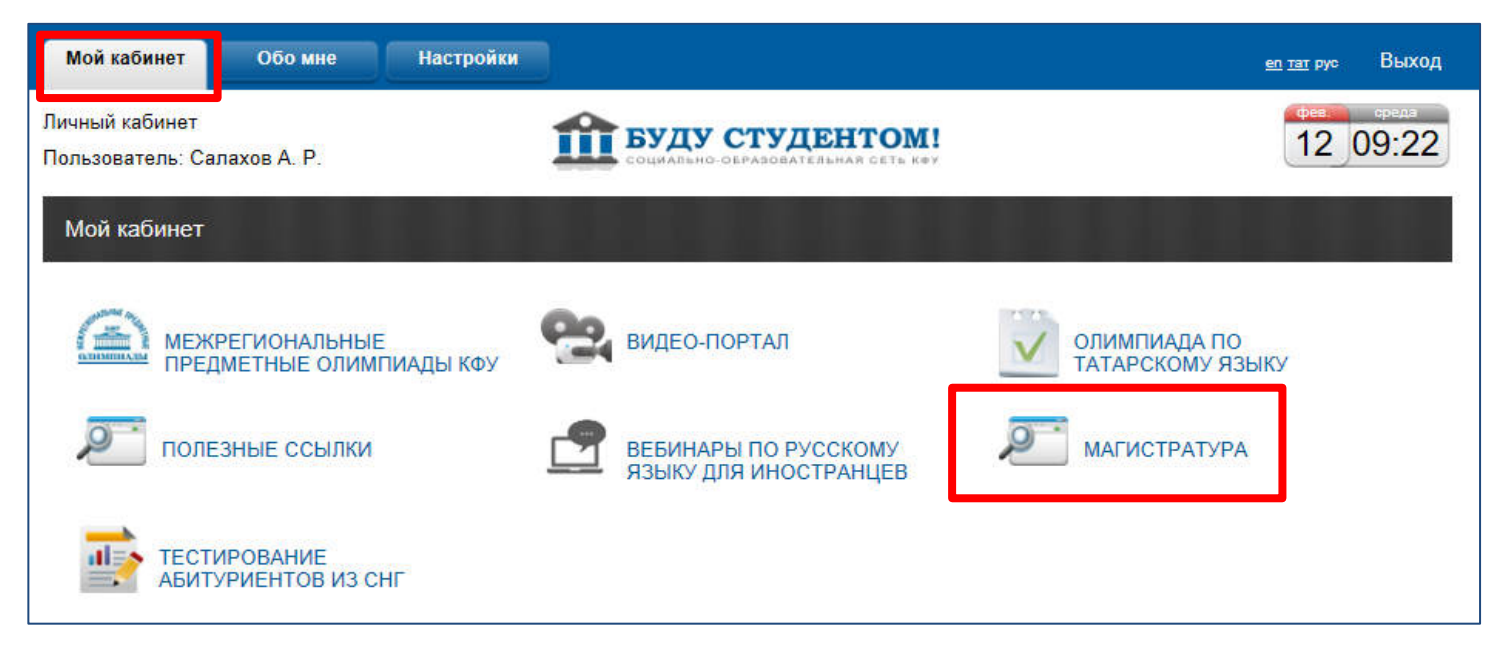

**Шаг №5 - Откройте вкладку «МагистриУм»**

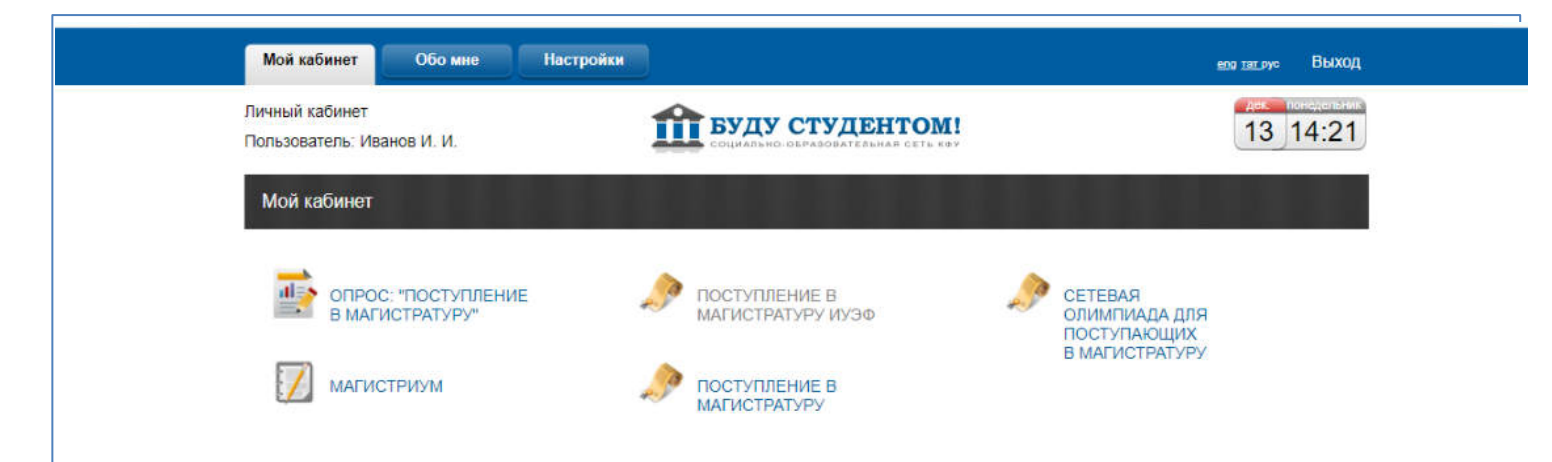

## **Шаг №6 – Выберите из данного перечня нужную Вам олимпиаду, отметив ее галочкой рядом с названием олимпиады**

h.

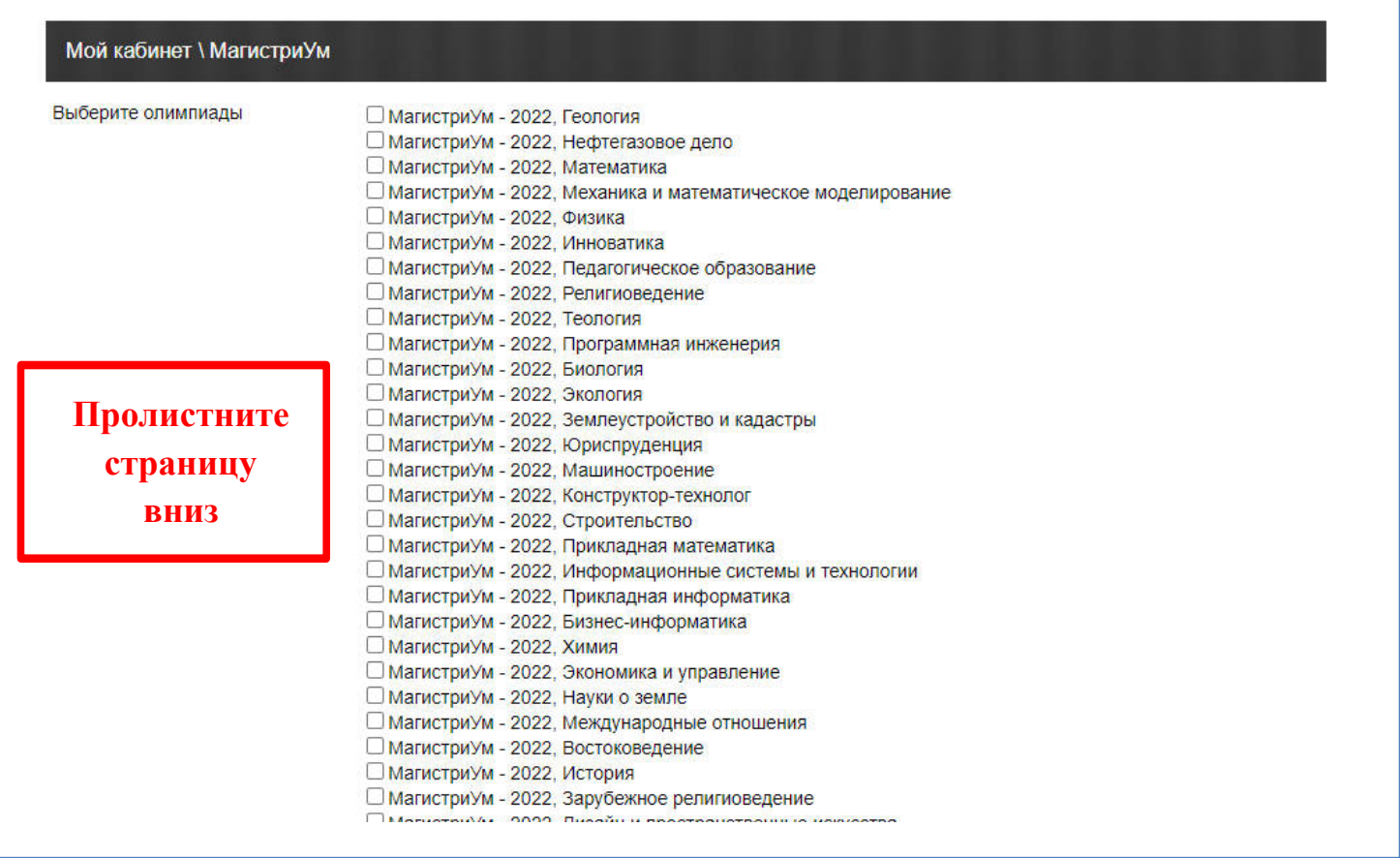

# **Шаг №7 – В самом низу страницы необходимо заполнить все пустые поля и нажать**

#### **«Сохранить изменения»**

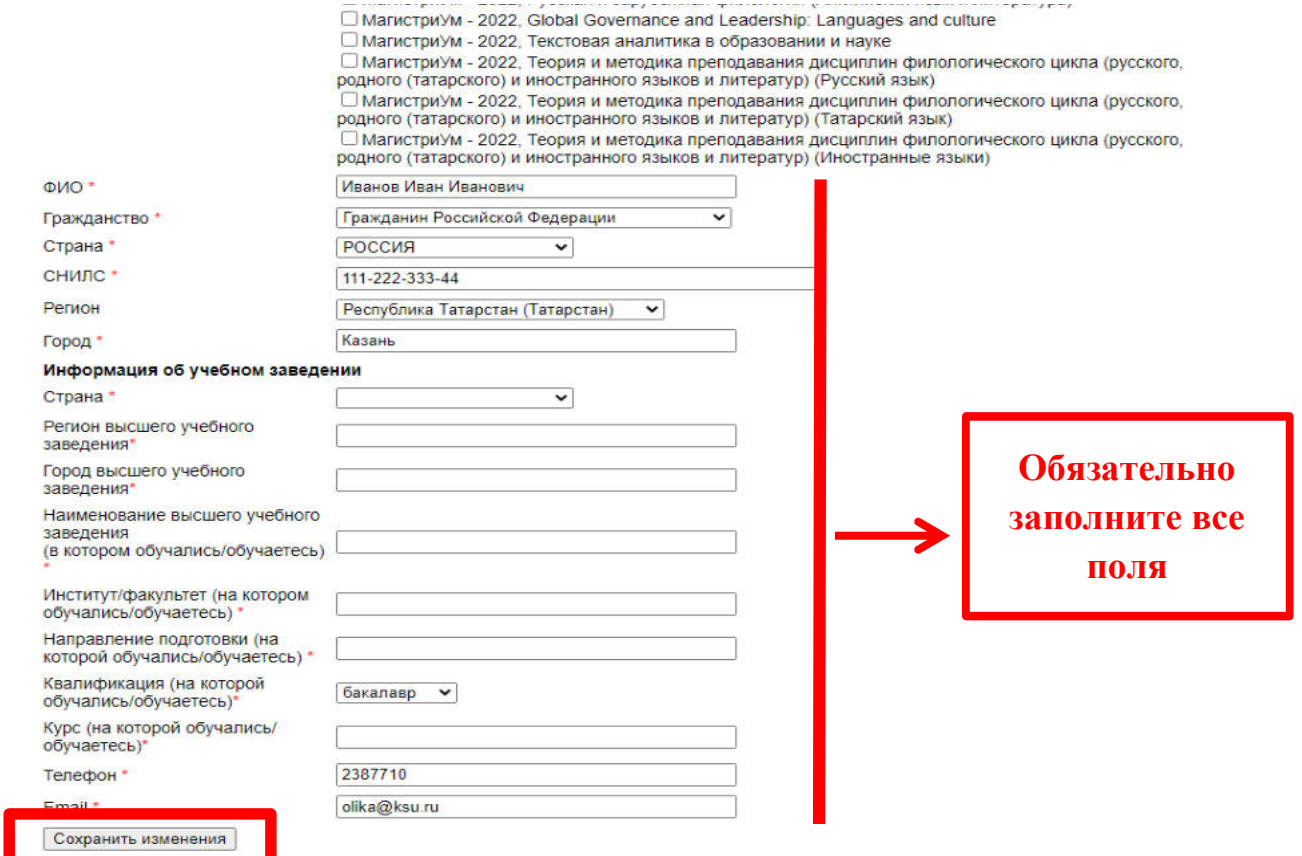

**Шаг №8 – Если хотите изменить перечень олимпиад, тогда необходимо нажать на ссылку «Изменить регистрационные данные»**

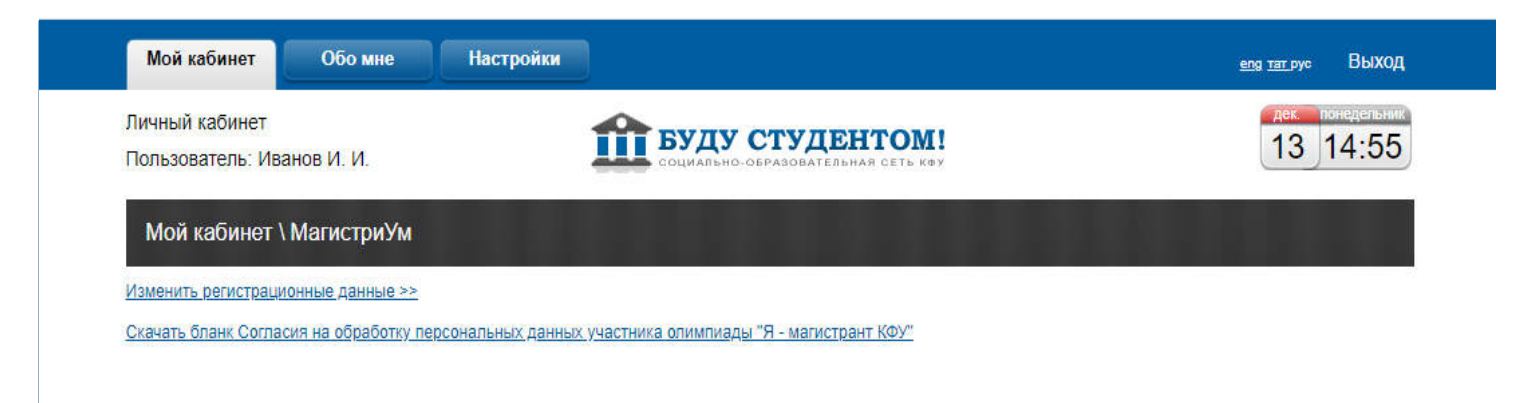

**Шаг №9 – После выбора олимпиад, откроется их список. Для начала прохождения необходимо нажать на ссылку «Пройти тестирование»**

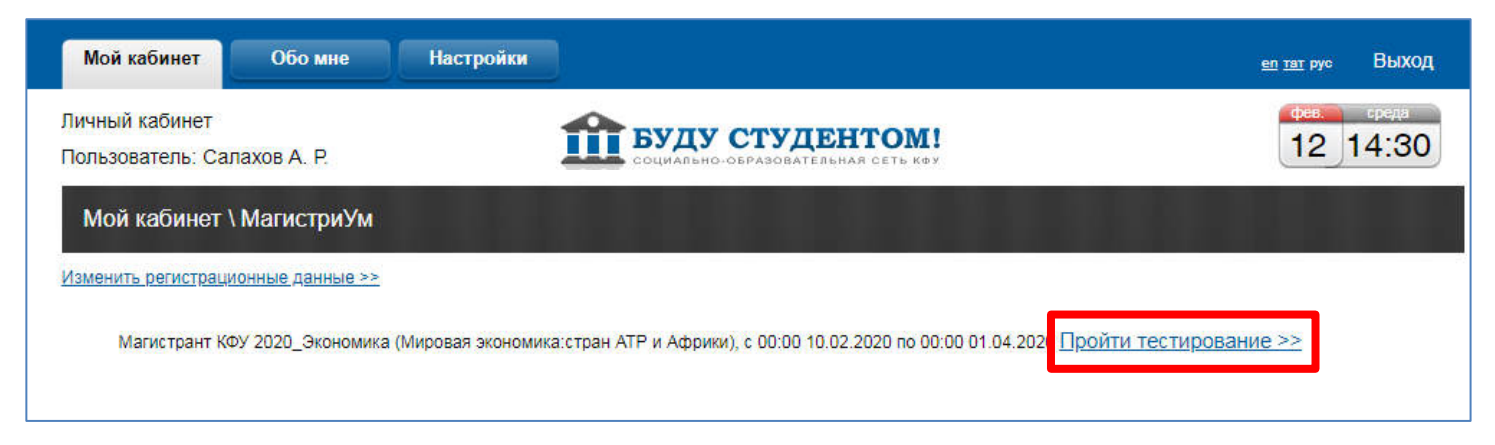

**Шаг №10 – Ознакомьтесь с правилами и рекомендациями по прохождению тестирования, а затем нажмите «Начать тестирование»**

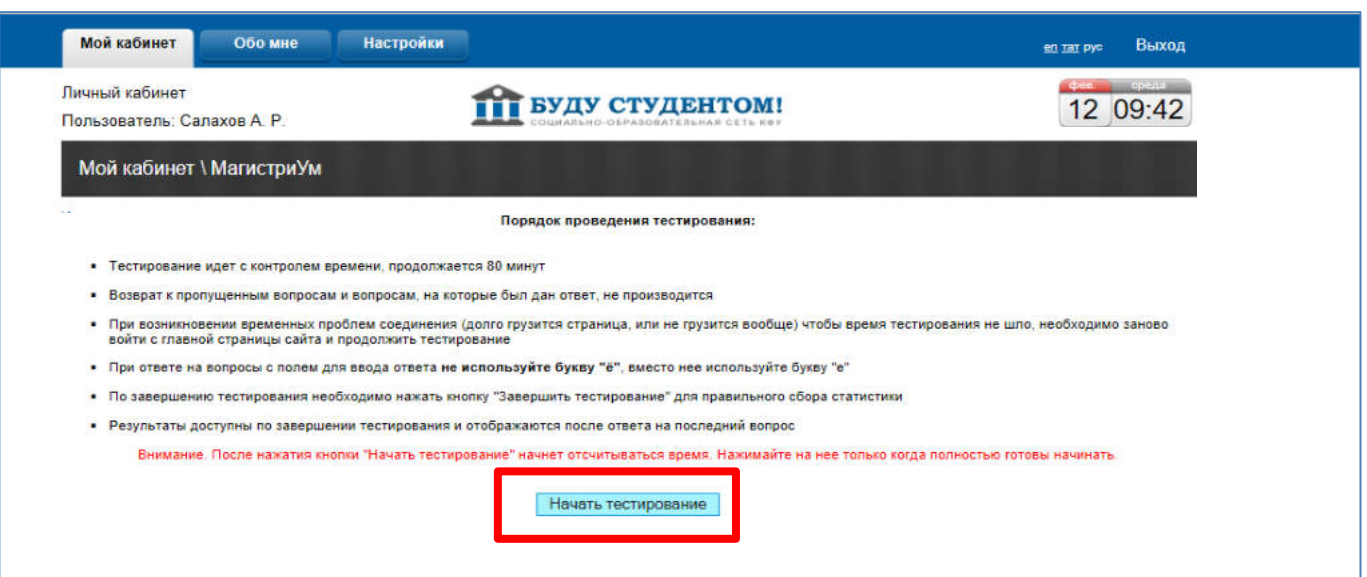

**Шаг №10 – После прохождения тестирования обязательно необходимо нажать «Завершить тестирование»**

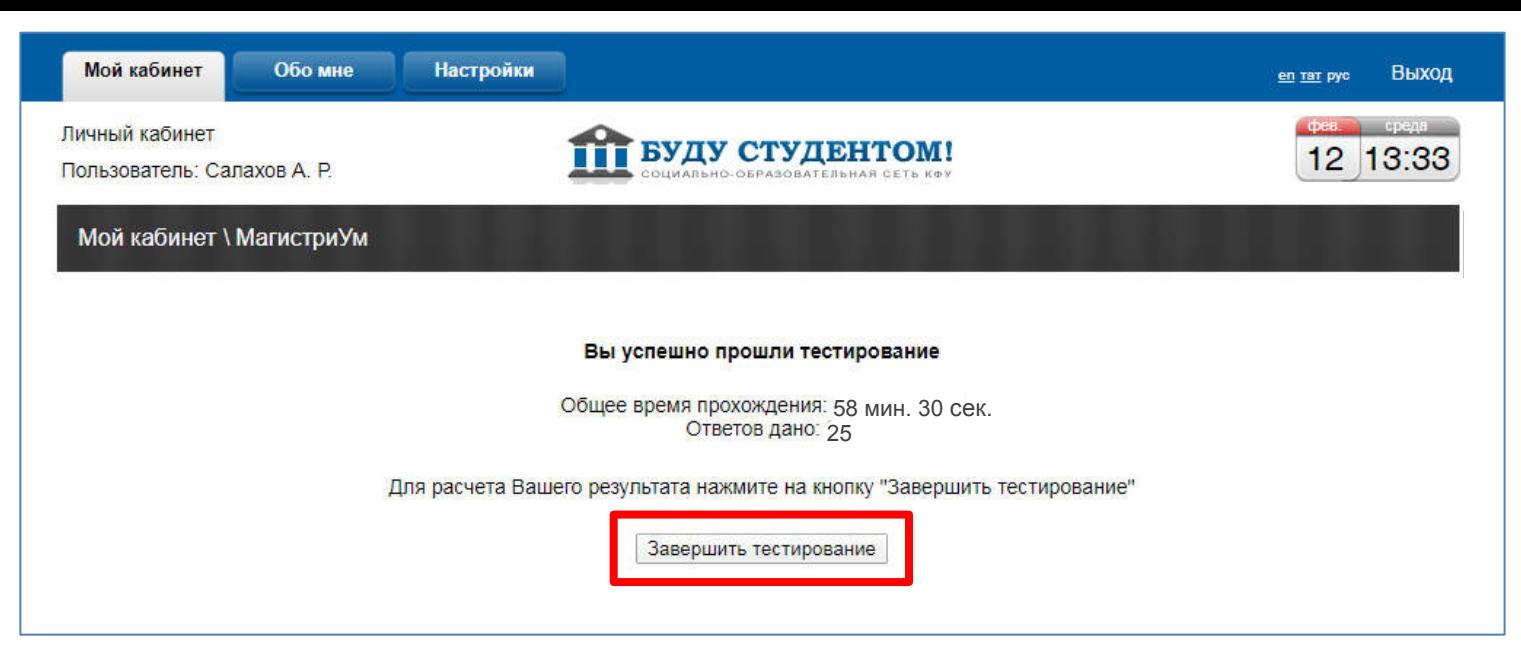

## Шаг №11 - Для перехода к другим олимпиадам необходимо нажать «К списку тестирований»

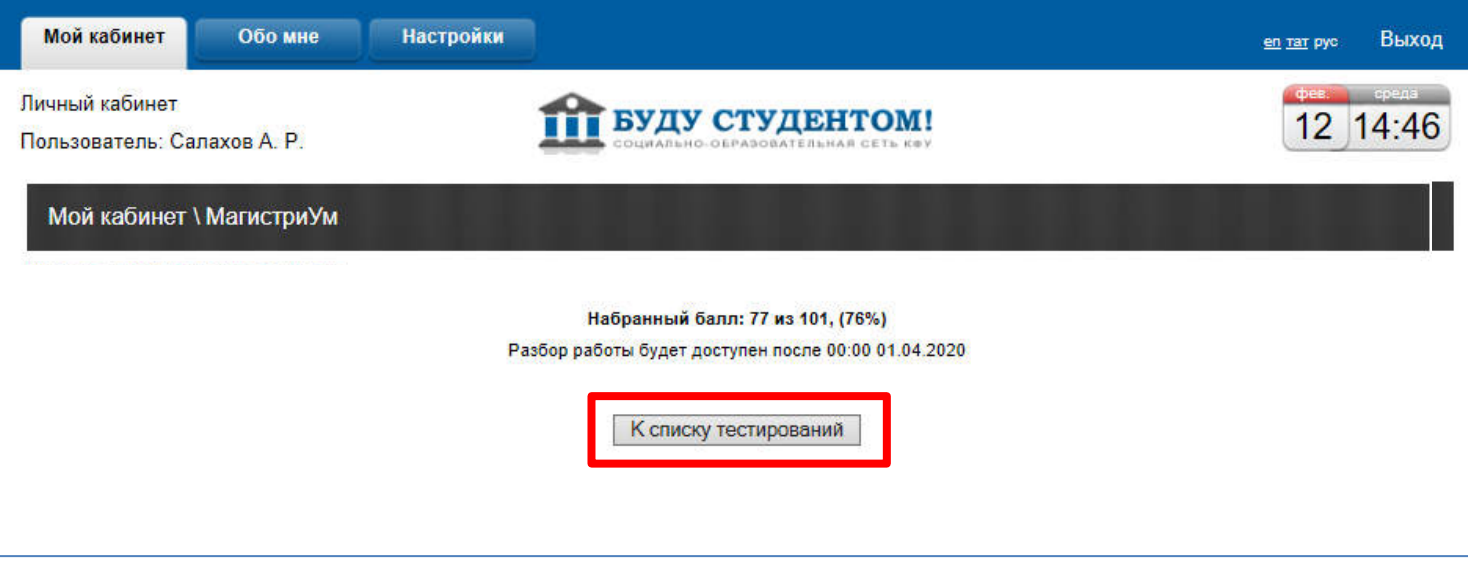

Желаем успехов!